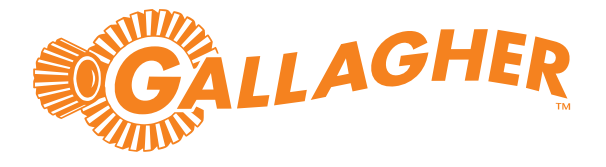

# **Gallagher** SMB Demonstration Suitcase

User Guide

Gallagher SMB Demonstration Suitcase NA: C500901

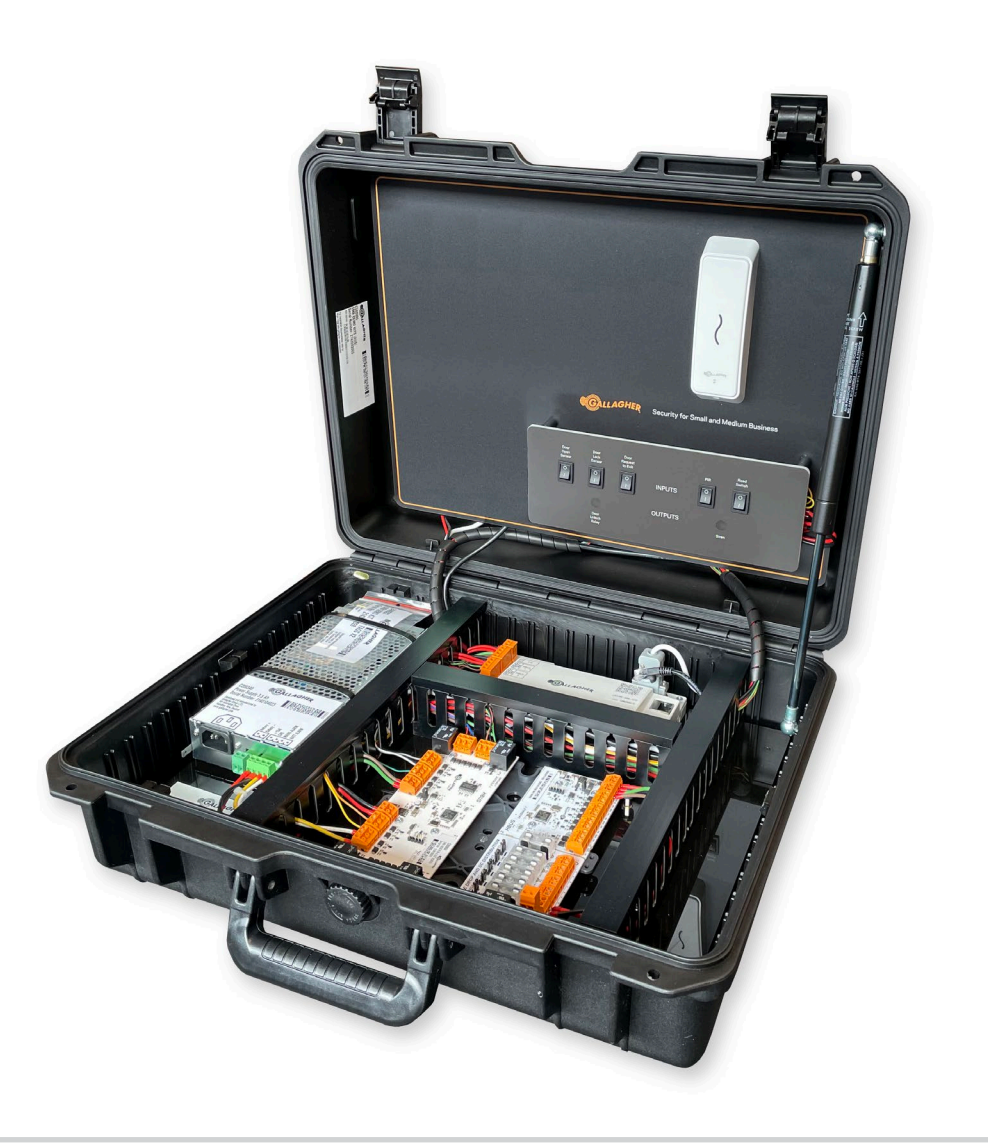

#### Introduction

Thank you for choosing Gallagher SMB.

The Gallagher SMB Demonstration Suitcase has been specifically designed as a sales and training tool to enable you to demonstrate the Gallagher SMB solution.

# **Contents**

Check the suitcase contains the following items:

- 1 x SMB Controller (C500100)
- 1 x HBUS 8In Board (C300680)
- 1 x HBUS 8In 4Out Board (C300684)
- 1 x SMB Fire Relay & Fuse Board (C500993)
- 1 x Power Supply 3.5A (C200340)
- 1 x I/O Board Mounting Plate (C200001)
- 1 x T15 Reader (C500481)
- 2 x SMB Key Tags (C500470/C500471)
- Switches to allow for simulation

## **Dimensions**

The external dimensions of the suitcase are:

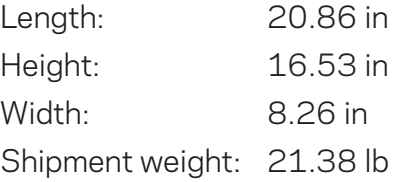

# **Compatibility**

The Gallagher SMB Web Apps are compatible with Chrome, Safari, and Edge browsers. The Gallagher SMB Mobile App is compatible with the following mobile phones:

- iPhone 7 or later, iOS 13.0 or later
- Android devices version 5.0 (Lollipop) or later and Chrome 70 or later

# Configuration

The suitcase has the following factory configuration:

#### Door simulation

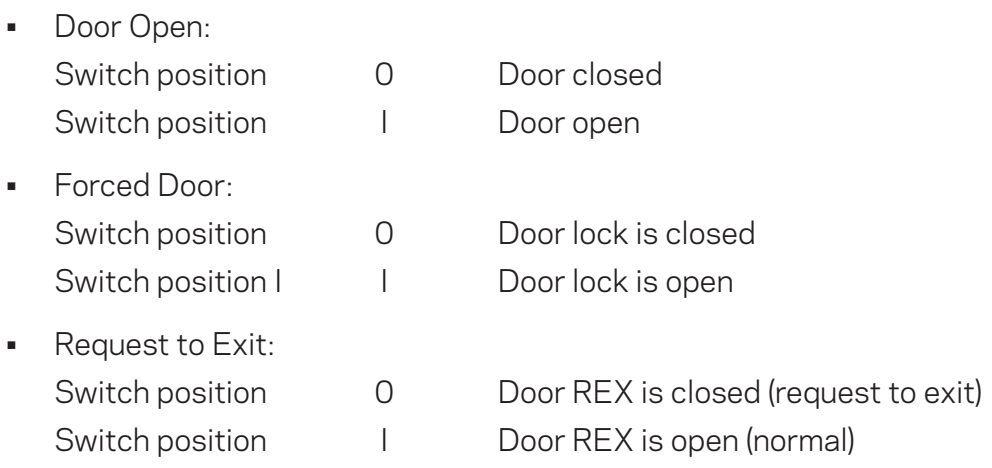

#### Inputs and outputs

The hardware within the suitcase is pre-wired to support a fictional site.

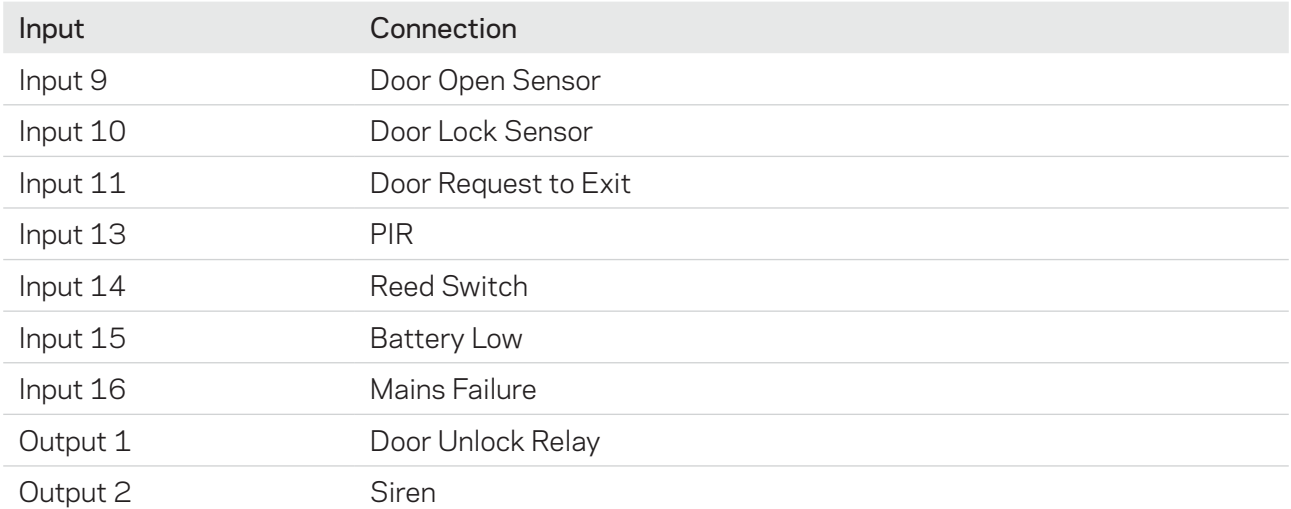

# Site

Use the image below to provide context when configuring and demonstrating the solution.

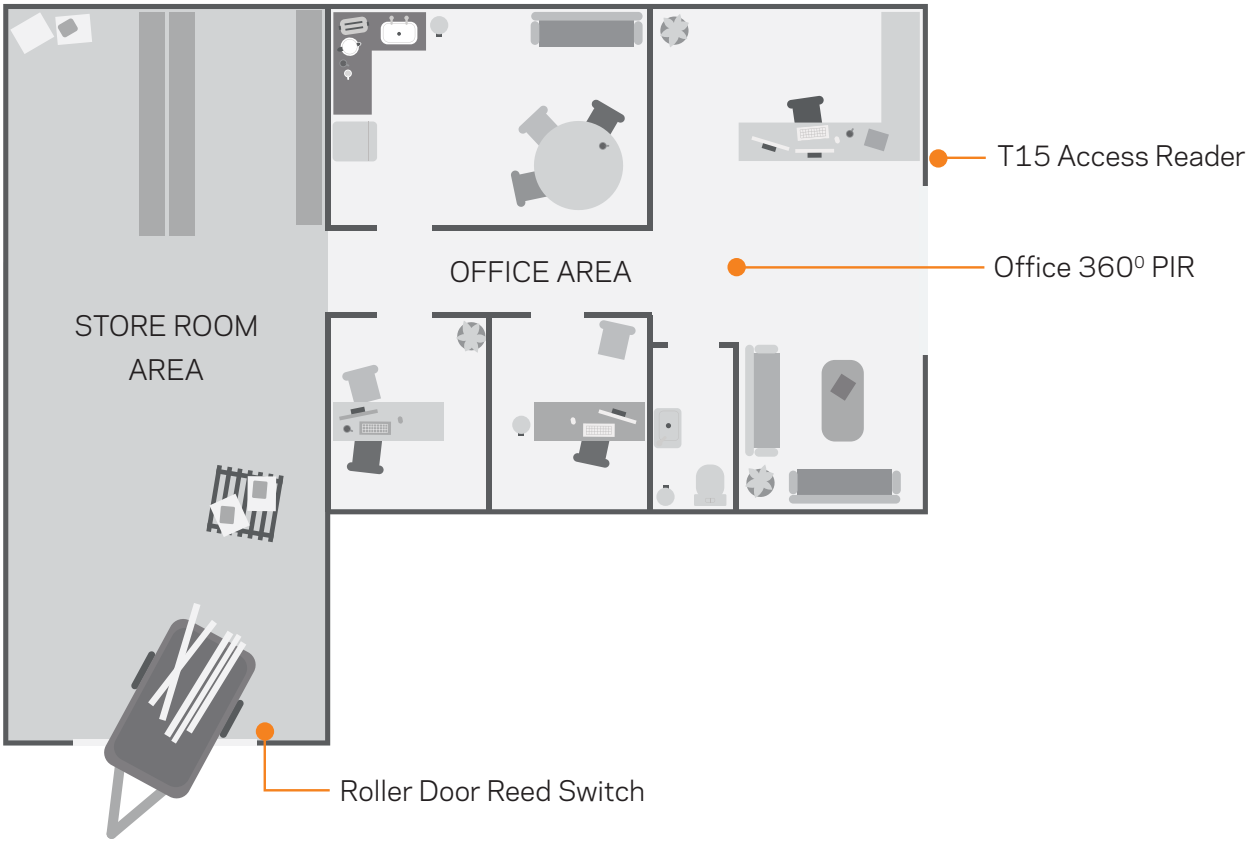

# User

You will be required to use your mobile phone to demonstrate the Customer App. You can invite users to your fictional site, and allocate roles, so they can experience the product.

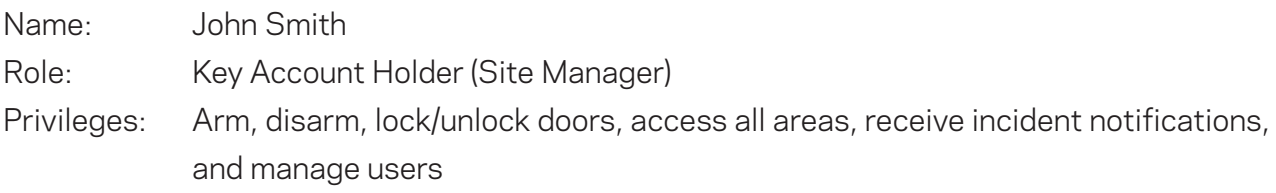

#### Power on

Connect an IEC power cord (not supplied) from the 3.5 A Power Supply to an AC power outlet. Switch ON. The controller and router will receive power.

### Connect to the internet

Connect an Ethernet cable from the site's LAN to the controller's Ethernet port.

Once connected, the controller will receive any outstanding firmware updates and its configuration from the cloud. The download will take approximately 1-2 minutes. The controller will restart after download.

If the Controller doesn't come online, check the site has an internet connection. Plug your laptop into the network and test the connection. Ensure the following ports are open on the customer's network for the controller:

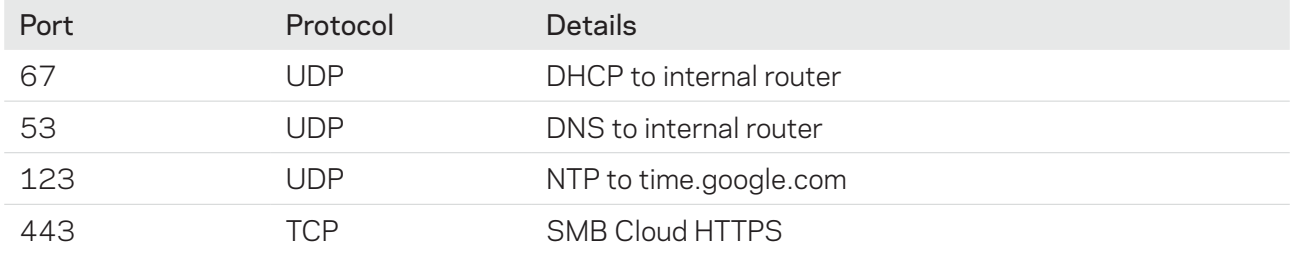

#### Site creation

- 1. Log into the Gallagher SMB Configuration Web App: <https://app.halo.gallagher.com/installer/>
- 2. Select New Site.

The 'New Site' lightbox displays.

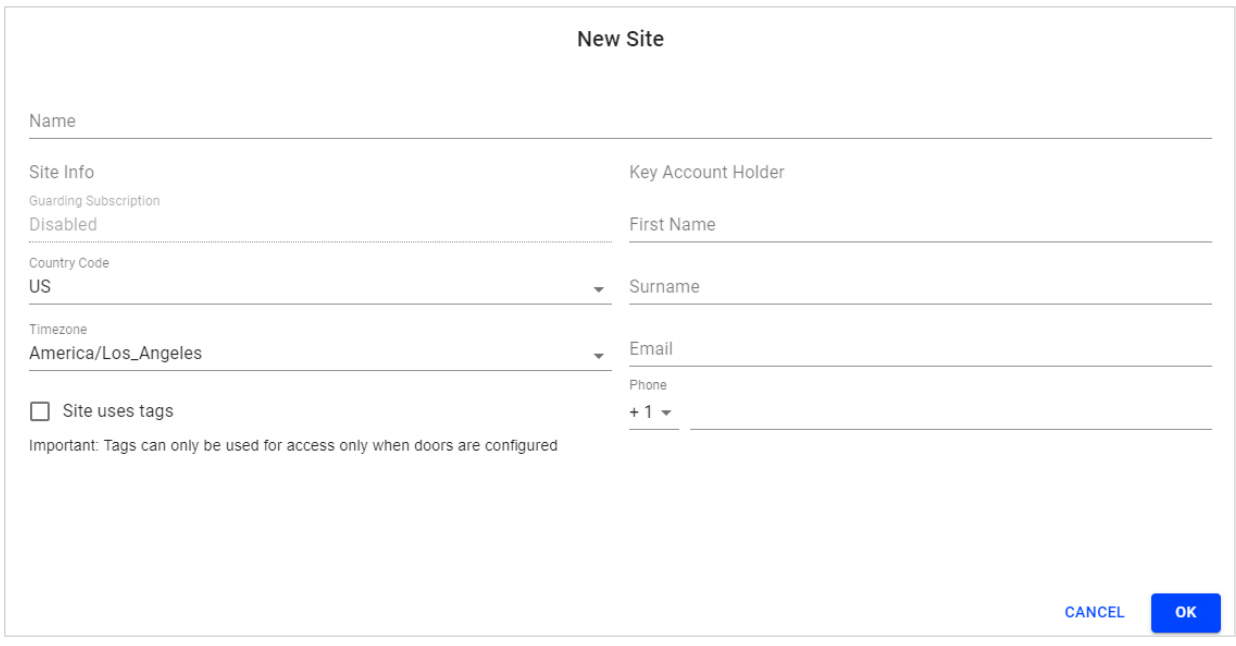

- 3. Enter a name for the site. For example 'Sample Site Demo'. Append the word 'Demo' to the site name. Note: Demo sites will not be charged subscription fees. Gallagher will audit the number of demo sites per partner.
- 4. Tick the 'Site uses tags' checkbox.
- 5. Complete the 'Key Account Holder' details, then select OK.

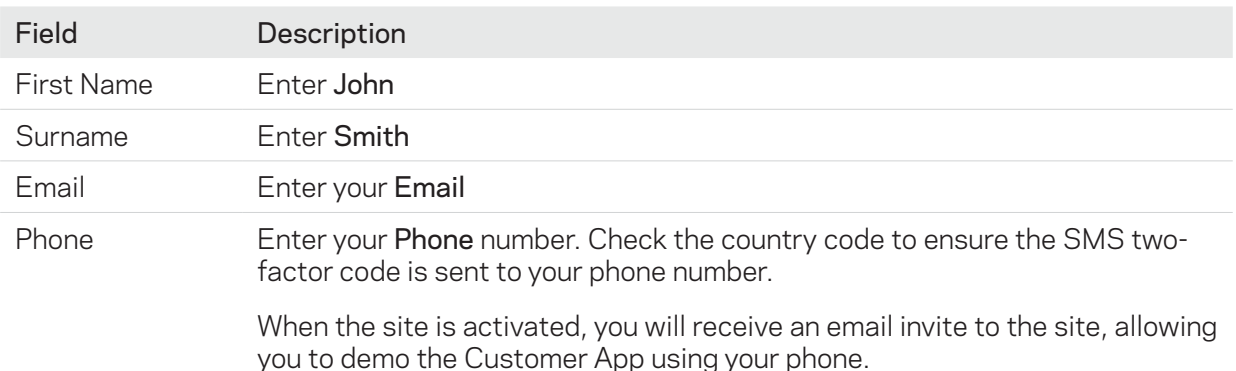

#### Controller assignment

- 1. Select Scan controller QR code.
- 2. Capture an image of the controller's QR Code using your phone and present the image to the laptop. The 'Physical ID' pop-up displays. Select OK to confirm the controller's ID.

The controller will download the latest firmware and update its default configuration.

- 3. Select the Controller. The 'Controller 1' lightbox displays.
- 4. Disable the controller's front and rear tampers, then select OK.

#### Input and output configuration

- 1. Select Input 9. Rename to "Door Open Sensor". Select OK.
- 2. Select Input 10. Rename to "Door Lock Sensor". Select OK.
- 3. Select Input 11. Rename to "Door Request to Exit". Select OK.
- 4. Select Input 13. Rename to "Office PIR". Select OK.
- 5. Select Input 14. Rename to "Roller Door Reed Switch". Change Sensor to Reed Switch. Change Alarm Response to Secure Alarm. Select OK.
- 6. Select Output 1. Rename to "Door Unlock Relay". Select OK.
- 7. Select Output 2. Rename to "Siren". Change Output to Siren. Configure the Maximum On Time to 3 Minutes. Select OK.
- 8. Select the orange toggle to disable input 12 and inputs 1-8. Note: During a demonstration it may be useful to explain that unused inputs should always be "disabled". This helps speed up the installer testing of the system and ensures inputs do not display "tampered" on the customer's phone.

# Area configuration

1. Select the AREAS tab, then select Area 1. The 'Area 1' lightbox displays.

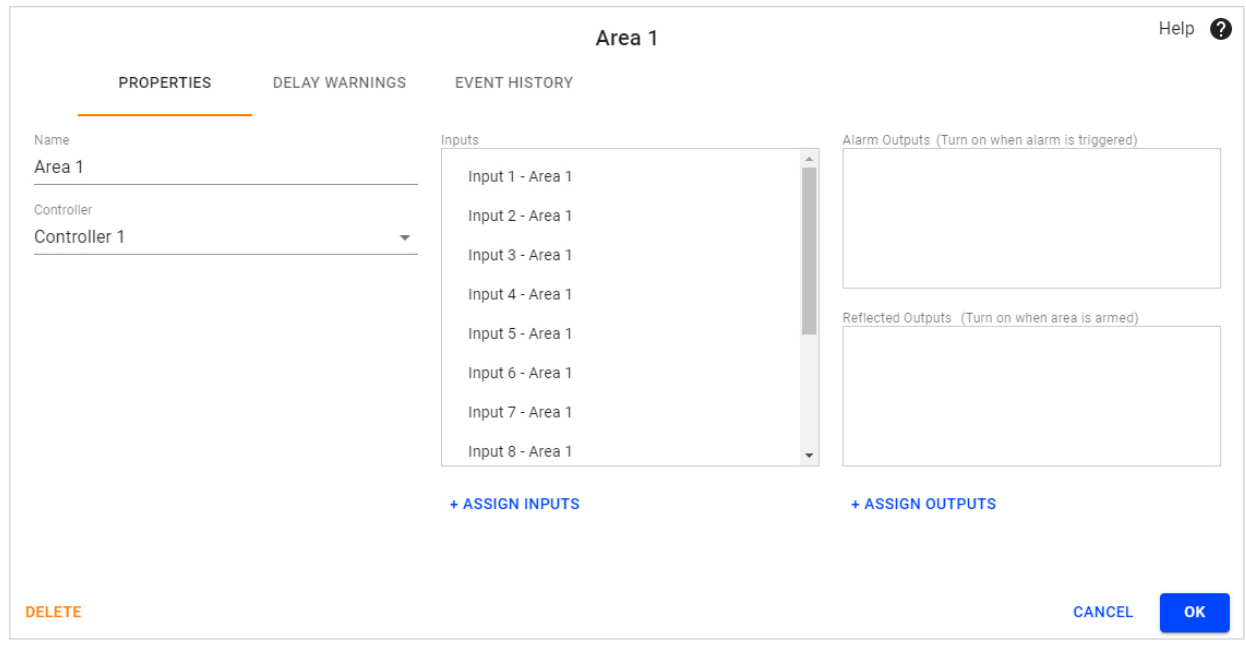

- 2. Rename to "Office".
- 3. Select Assign Outputs and select Siren as an Alarm Output. The siren will activate when an alarm is triggered.
- 4. Select OK.
- 5. Select Add New. Select Area. The 'New Area' lightbox displays.
- 6. Rename to "Store Room".
- 7. Select Roller Door Reed Switch.
- 8. Select Siren as an Alarm Output. The siren will activate when an alarm is triggered.
- 9. Select OK.

# Door configuration

- 1. Select the HARDWARE tab.
- 2. Select Add New. Select Door.

The 'New Door' lightbox displays.

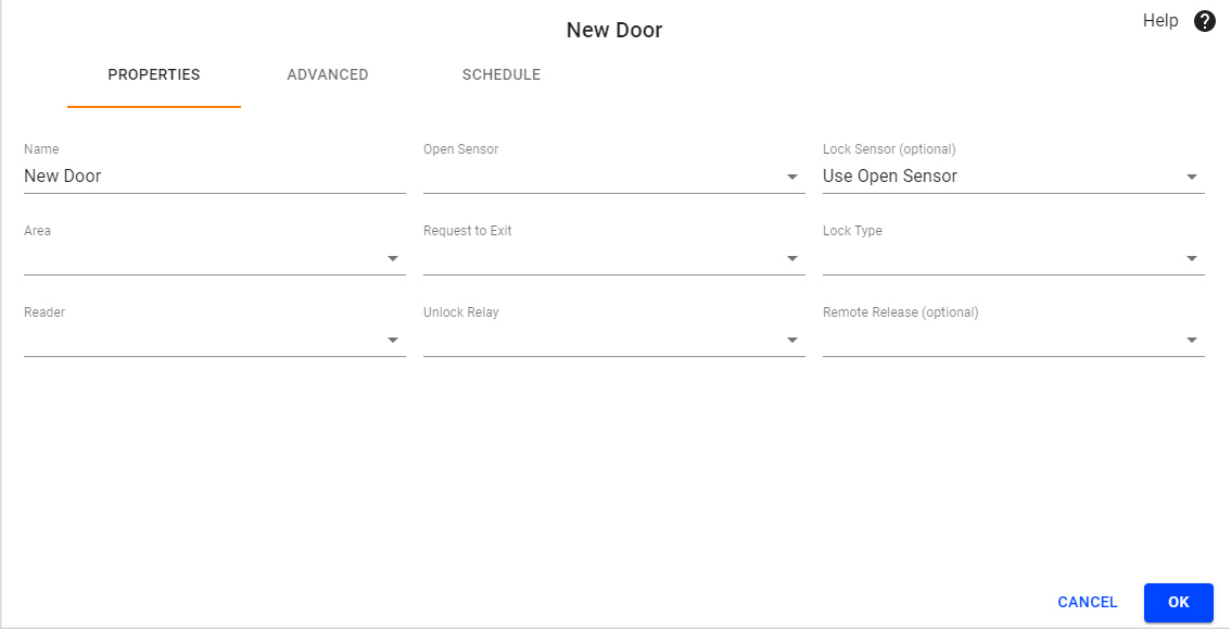

- 3. Rename to "Office Door".
- 4. From the Open Sensor drop-down, select the "Door Open Sensor" input.
- 5. From the Lock Sensor drop-down, select the "Door Lock Sensor" input.
- 6. From the Area drop-down, select the "Office" area.
- 7. From the Request to Exit drop-down, select the "Door Request to Exit" input.
- 8. From the Lock Type drop-down, select "Mortise".
- 9. From the Reader drop-down, select "Reader 1".
- 10.From the Unlock Relay drop-down, select the "Door Unlock Relay" output.
- 11.Select OK.

# Publish changes

Select Publish to publish your configuration to the controller.

# Commission site

1. Select Commission site.

You will then be requested to complete the system tests, marking each item test result as "Passed" before you can activate your site.

Note: This step in the installation process is where the technician will need to walk-test the site to check wiring and configuration is all correct.

2. Before the site is activated the Commissioning Report can be viewed or downloaded as required. This document can be provided to the Key Account Holder as evidence that the site has been commissioned and is functioning correctly.

# Activate site

#### Select Activate site.

Once the site is activated, the Key Account Holder (you) will receive an email invitation to download the Customer App on your phone, to complete the registration. Open the email from your phone and follow the instructions.

You should now be able to interact with your system using the Customer App on your phone.

# Demo script

Use the following script as a guide when demonstrating the Customer App.

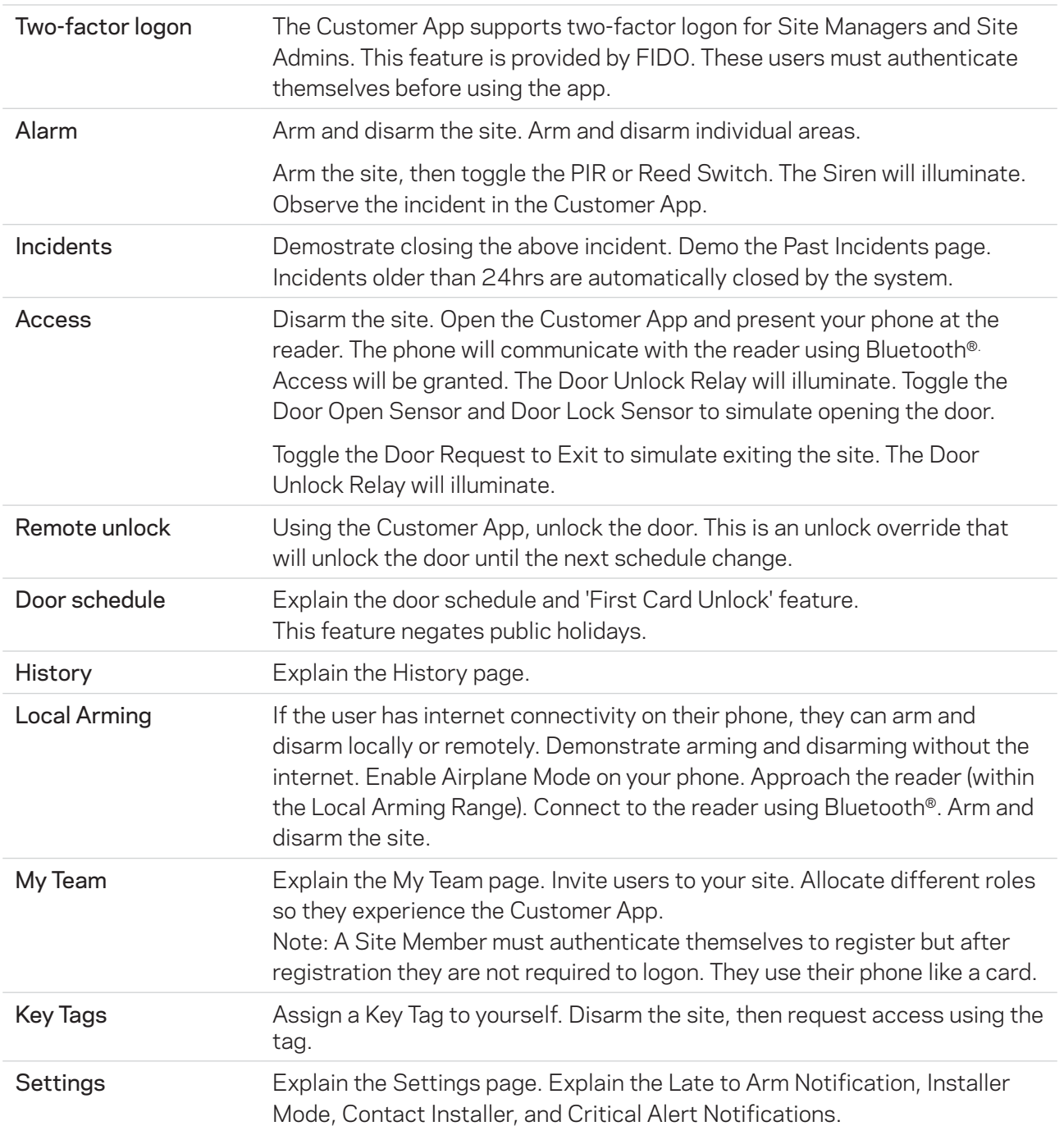

### Bluetooth® connection settings

To adjust the read range for the reader, select the HARDWARE tab, then Reader 1. The Bluetooth® Connection Settings are displayed in the 'Reader 1' lightbox.

The values for these settings require the phone to be presented close to the reader for the credential to be read. During a demonstration it may be useful to explain these settings.

For example, increasing the Door Connection Range will enable the phone to be presented from a greater distance for access decisions. This may be useful for outdoor mounted reader locations/vehicles.

Likewise, increasing the Local Arming Range will enable the phone to connect further away from the reader when arming/disarming using Bluetooth® (when no internet/cellular connectivity is available for the phone). This may be useful when arming/disarming using Bluetooth® from outside the site.